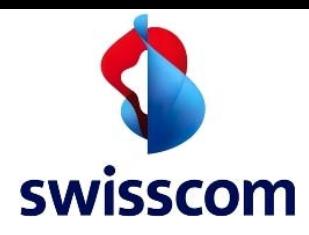

SSL Interception

Swisscom Cloud Security Services

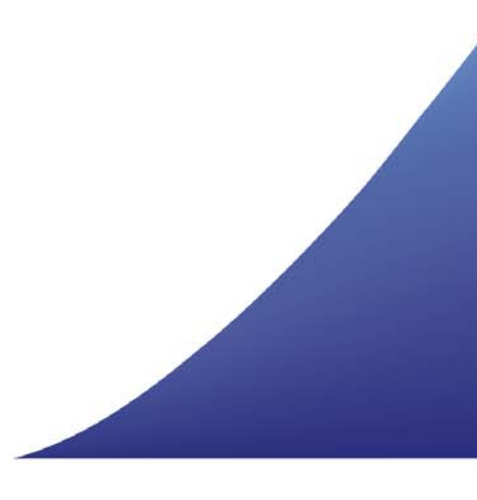

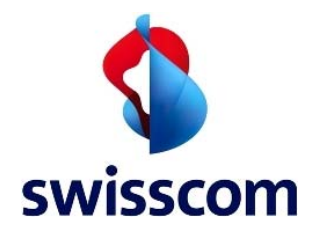

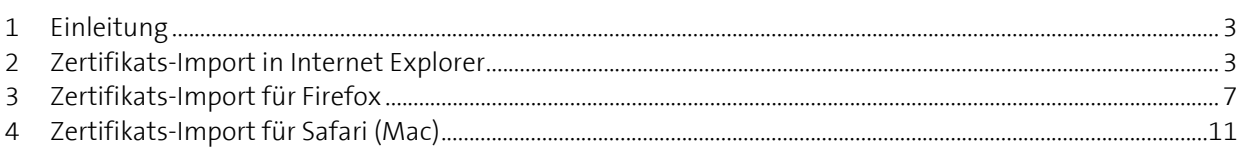

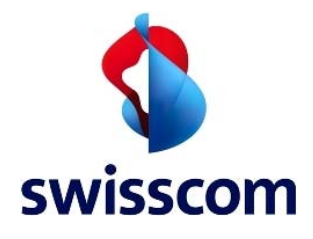

#### **1 Einleitung**

Damit die Cloud den SSL-basierten Webdatenverkehr absuchen kann, muss sie in der Lage sein, SSL-Daten zu entschlüsseln und wieder zu verschlüsseln. Deshalb muss das Zscaler Root-Zertifikat in den Trusted Root Certification Authorities Container jedes Kunden importiert werden.

Im Folgenden wird das Vorgehen für den manuellen Import des kundenbasierten Zertifikats Schritt für Schritt beschrieben. Auf gruppenbasierte automatische Verteilmechanismen wie Group Policy Objects wird in diesem Leitfaden NICHT eingegangen.

## **2 Zertifikats-Import für Internet Explorer**

Loggen Sie sich beim Kunden als Administrator ein und führen Sie einen Doppelklick auf der Zertifikatsdatei **ZscalerRootCertificate-Current.crt** aus. Anschliessend klicken Sie auf **Install Certificate**

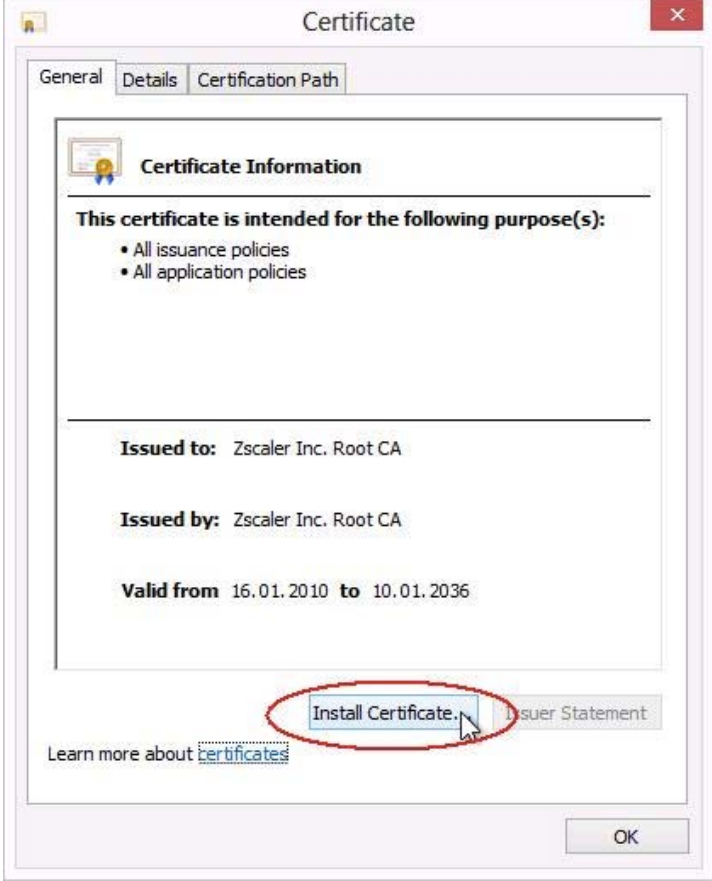

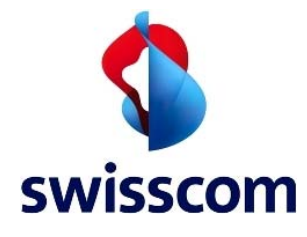

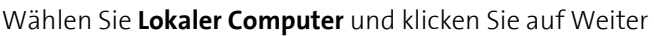

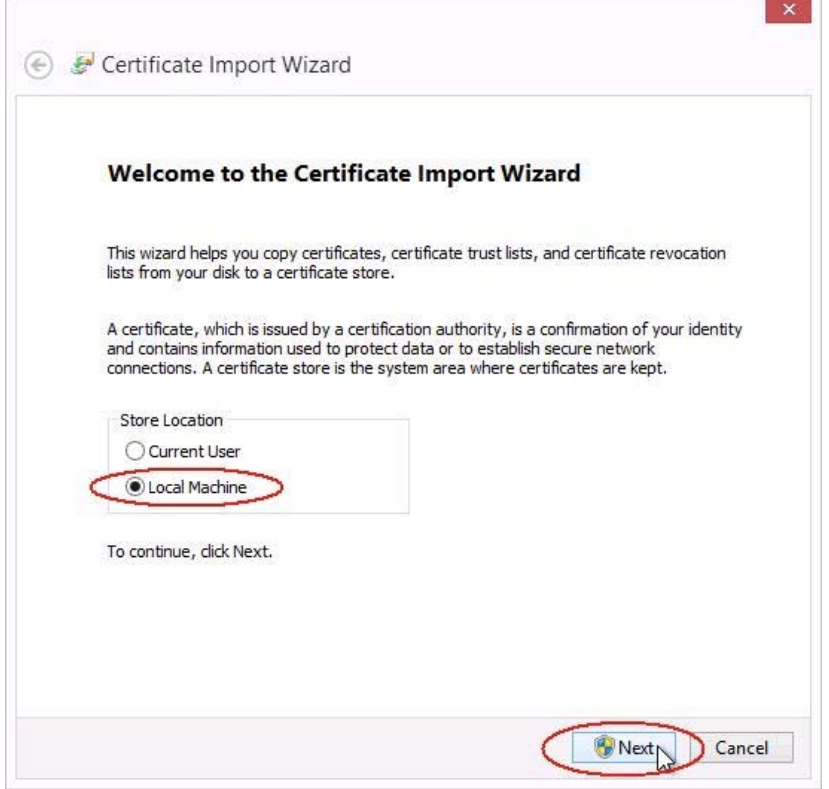

Wählen Sie **Alle Zertifikate in den folgenden Store ablegen** und klicken Sie auf **Durchsuchen**

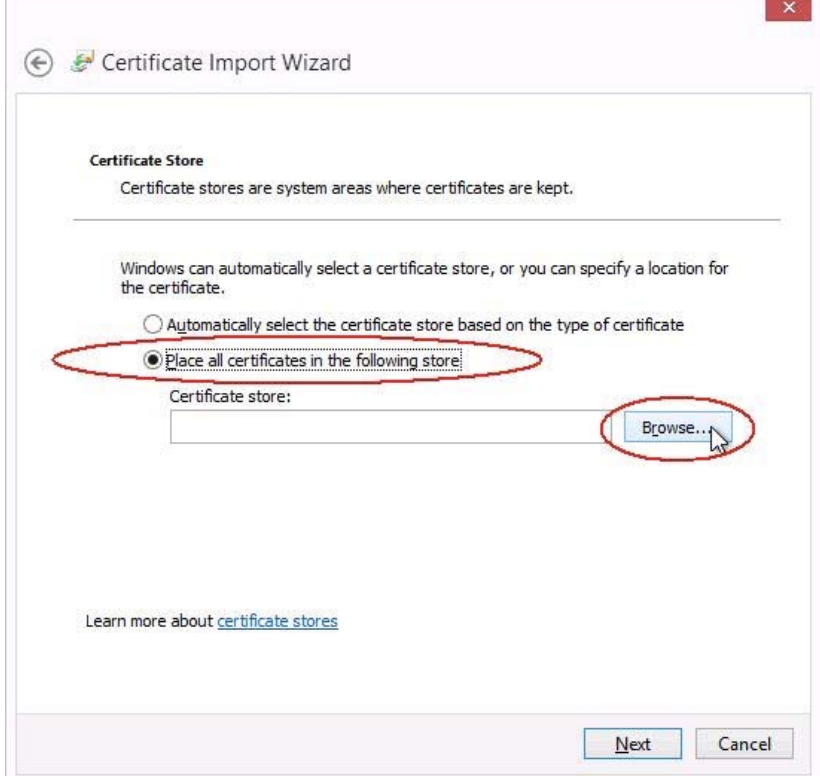

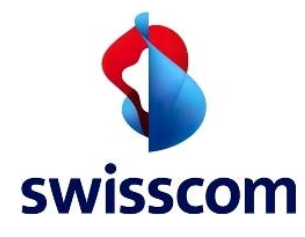

m.

## Wählen Sie **Trusted Root Certification Authorities** und klicken Sie auf **OK**

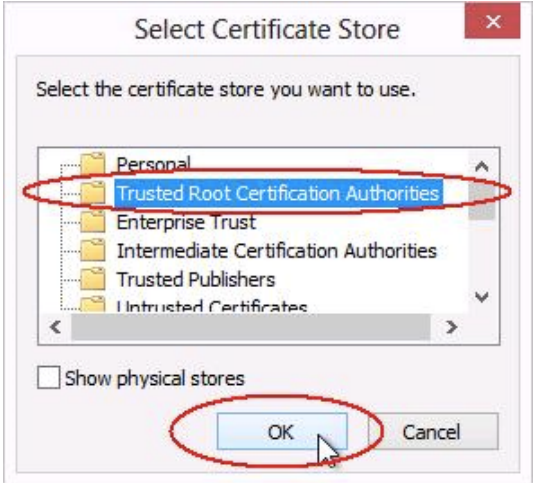

#### Klicken Sie auf **Weiter**

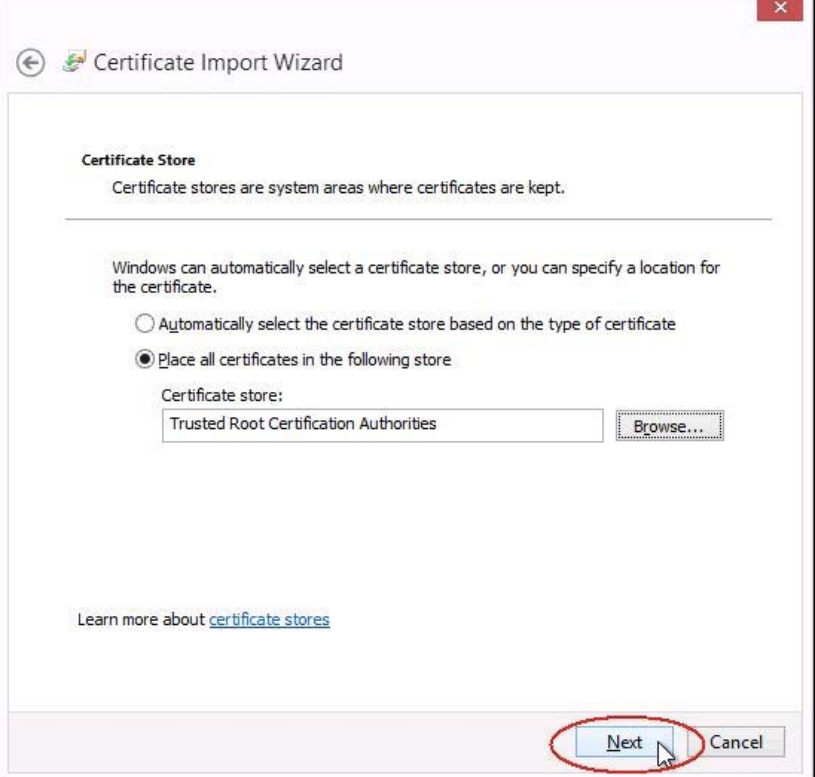

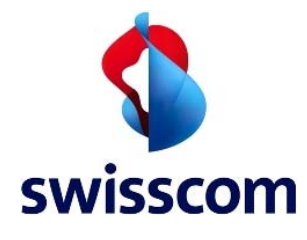

#### Klicken Sie auf **OK**

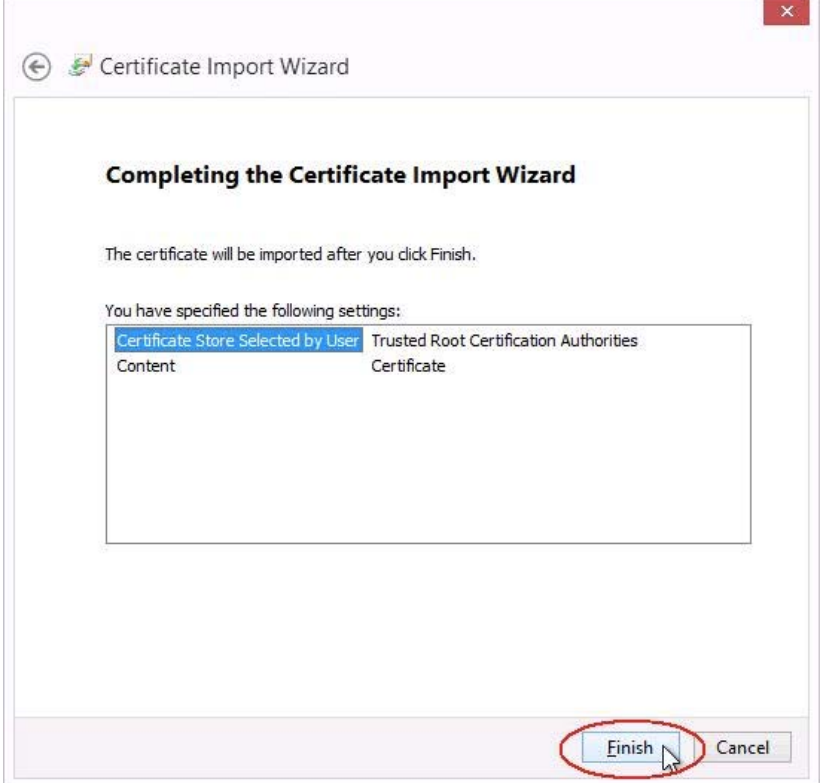

Sollte diese Fehlermeldung angezeigt warden, klicken Sie auf **Ja**

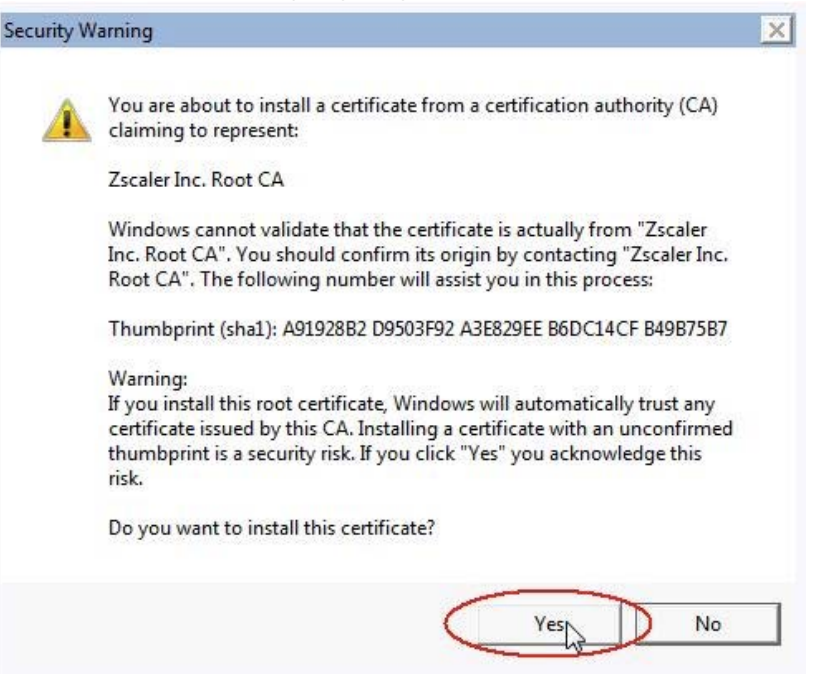

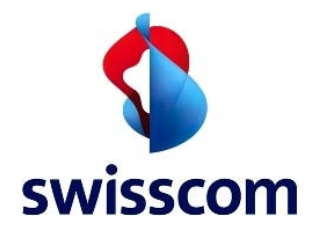

Klicken Sie auf **OK** und schliessen Sie Internet Explorer

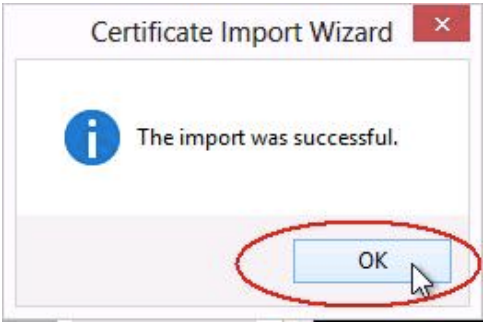

## **3 Zertifikats-Import für Firefox**

Im Firefox-Browswer öffnen Sie die Internet Optionen: **Firefox Optionen Optionen**

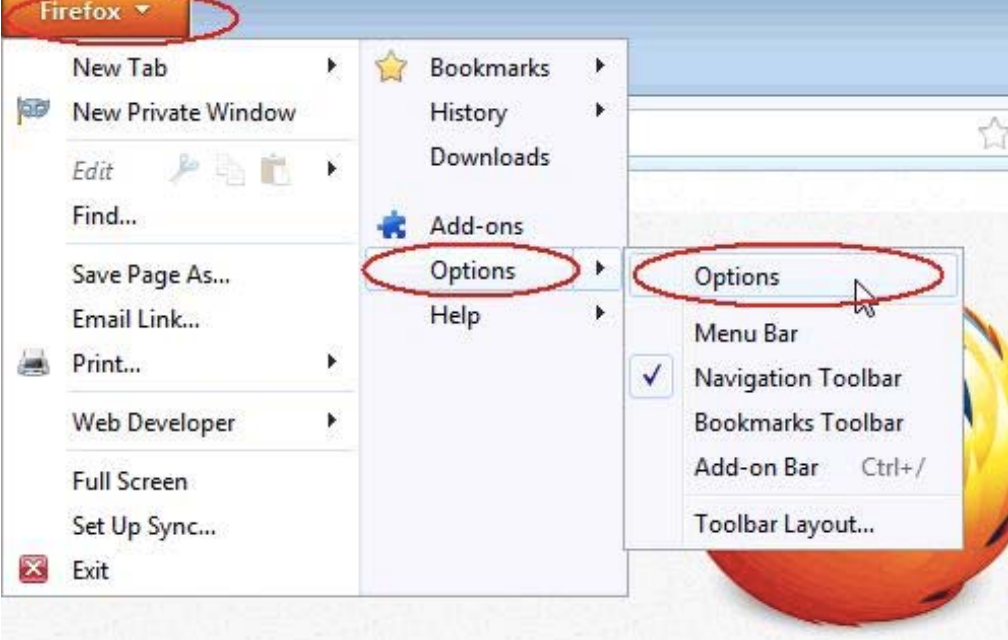

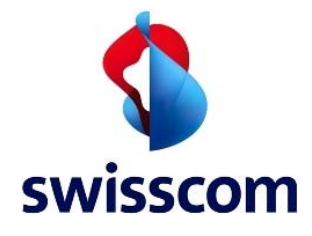

# Klicken Sie auf **Erweitert Zertifikate Zertifikate anzeigen**

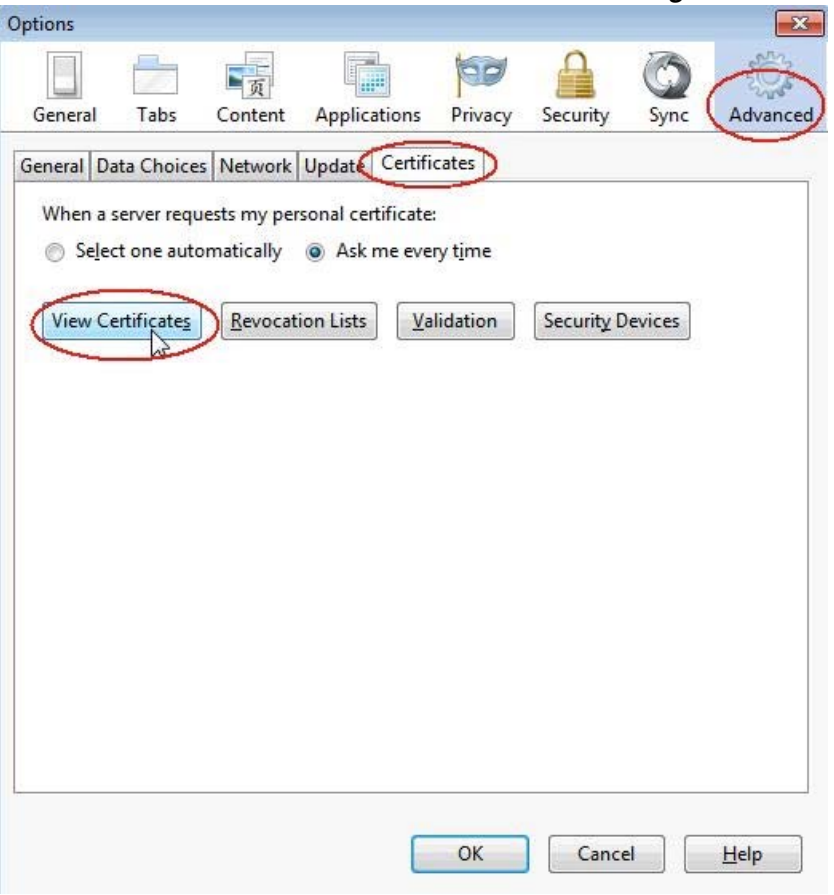

Klicken Sie auf **Autoritäten** und dann auf **Import**

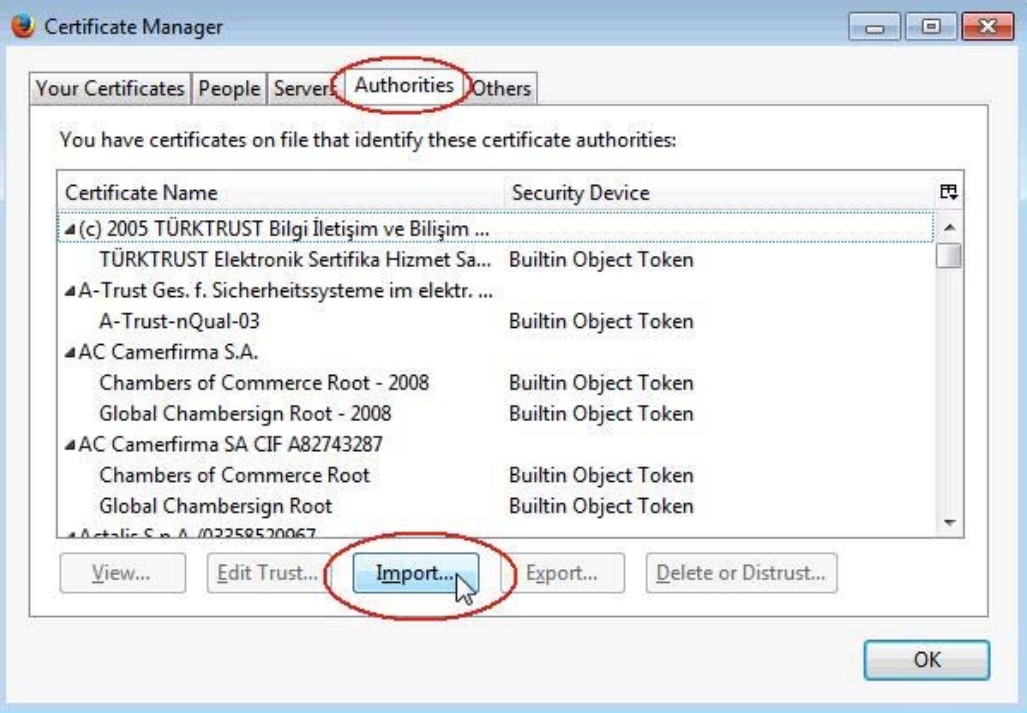

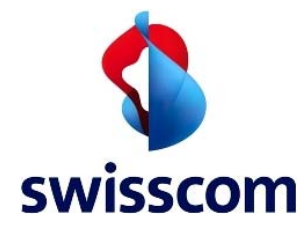

Wählen Sie **ZscalerRootCertificate-Current.crt** auf Ihrem Computer und klicken Sie auf **Öffnen**

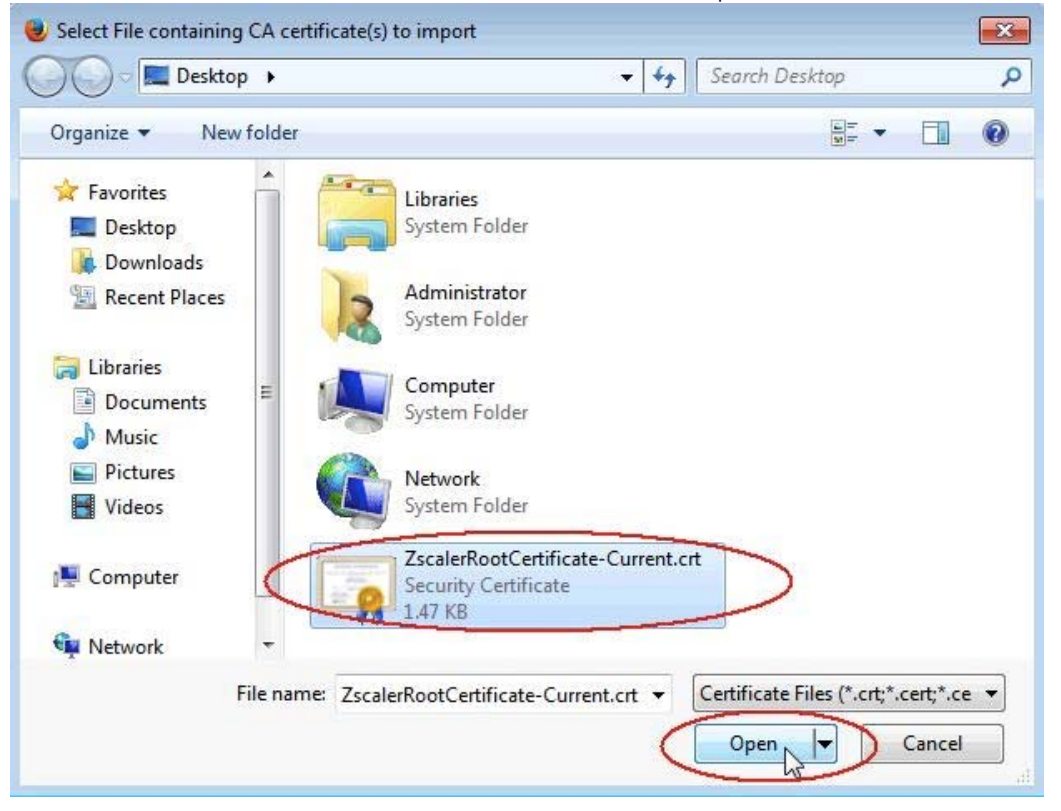

Wählen Sie **Vertrauen Sie diesem CA um Websites zu** identifizieren und klicken Sie auf **OK**Downloading Certificate  $\boxed{33}$ 

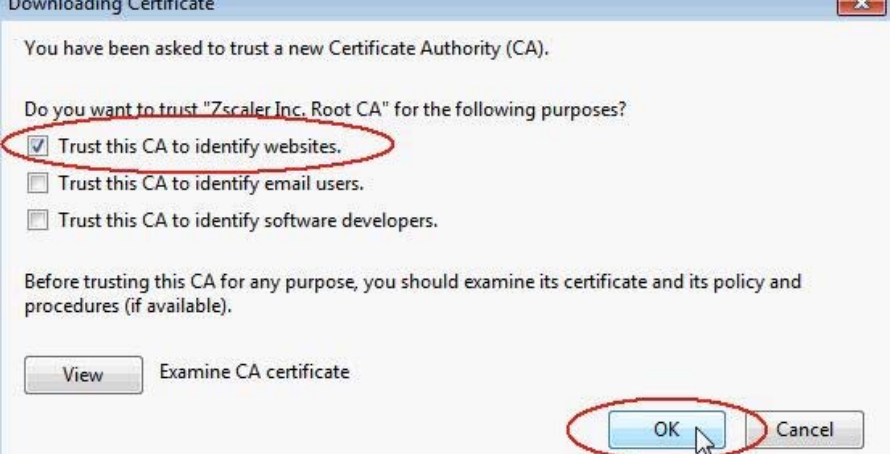

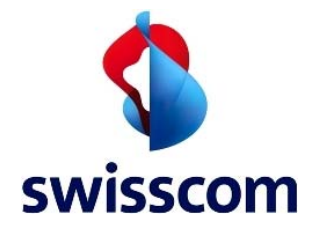

Scrollen Sie in der Liste der Zertifikate nach unten und versichern Sie sich, dass das Zertifikat **Zscaler Inc. Root CA** erfolgreich ist importiert worden. Klicken Sie auf **OK**

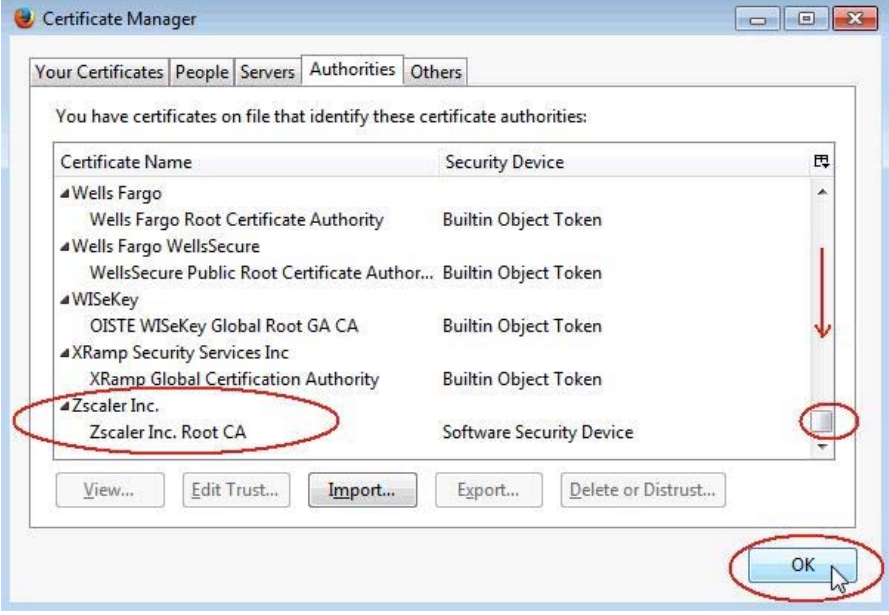

Klicken Sie auf **OK** und schliessen Sie Firefox

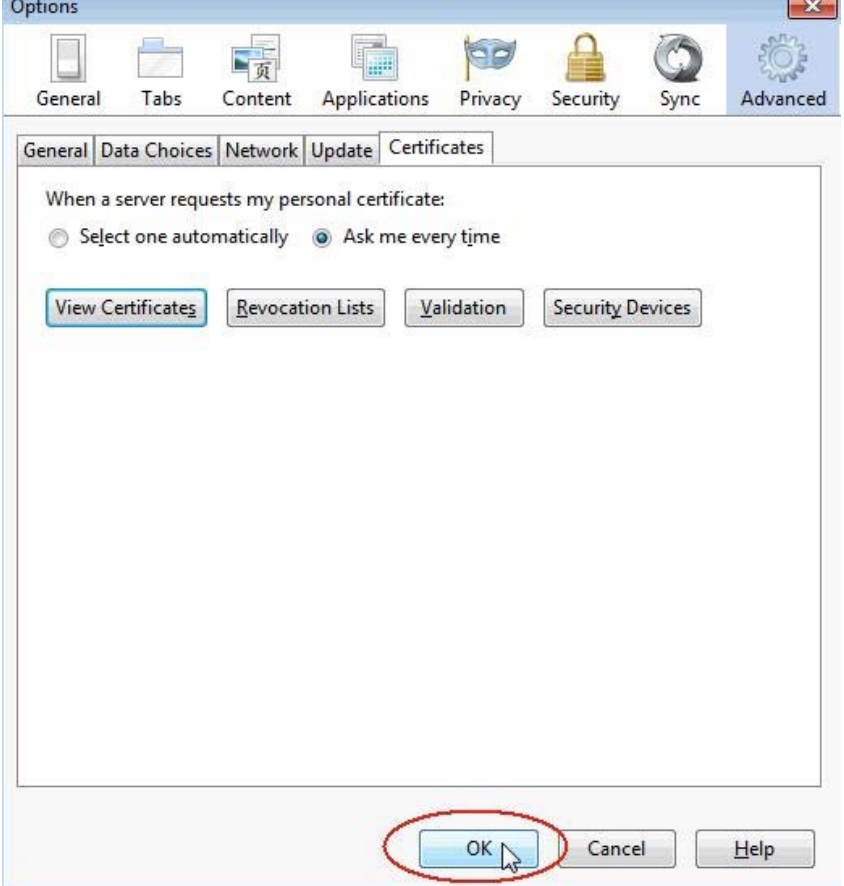

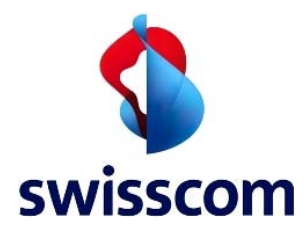

# **4 Zertifikats-Import für Safari (Mac)**

Melden Sie sich am Mac an und öffnen Sie im Finder **Programme Dienstprogramme**

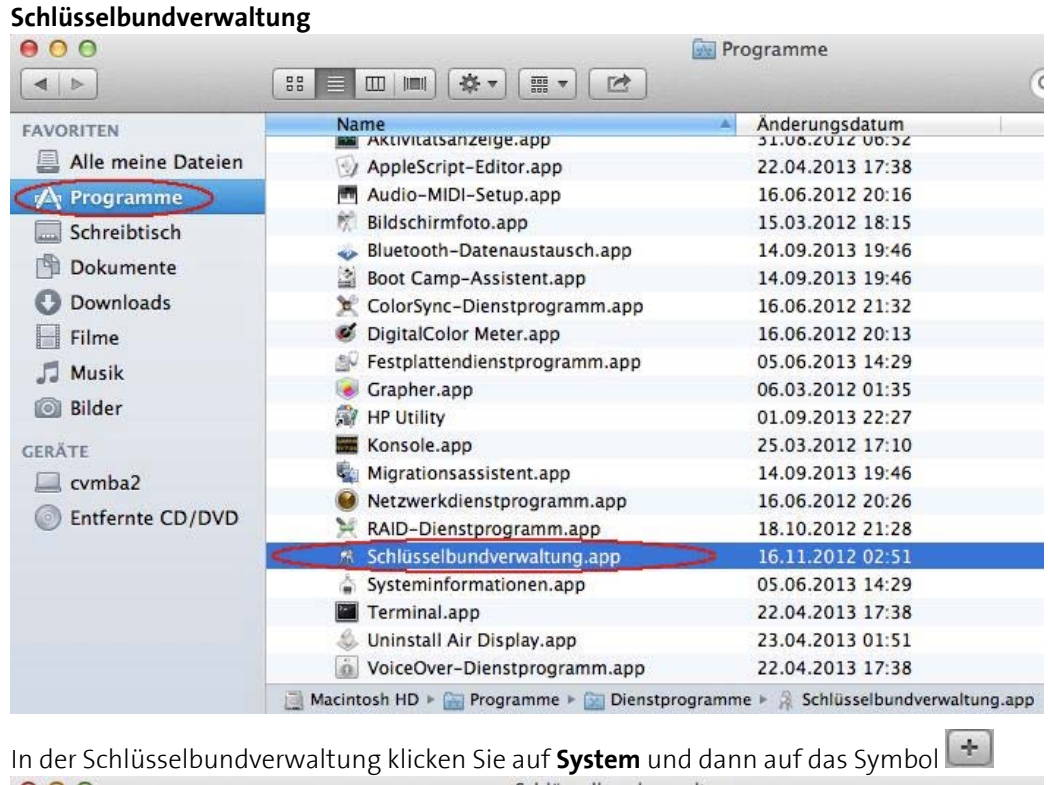

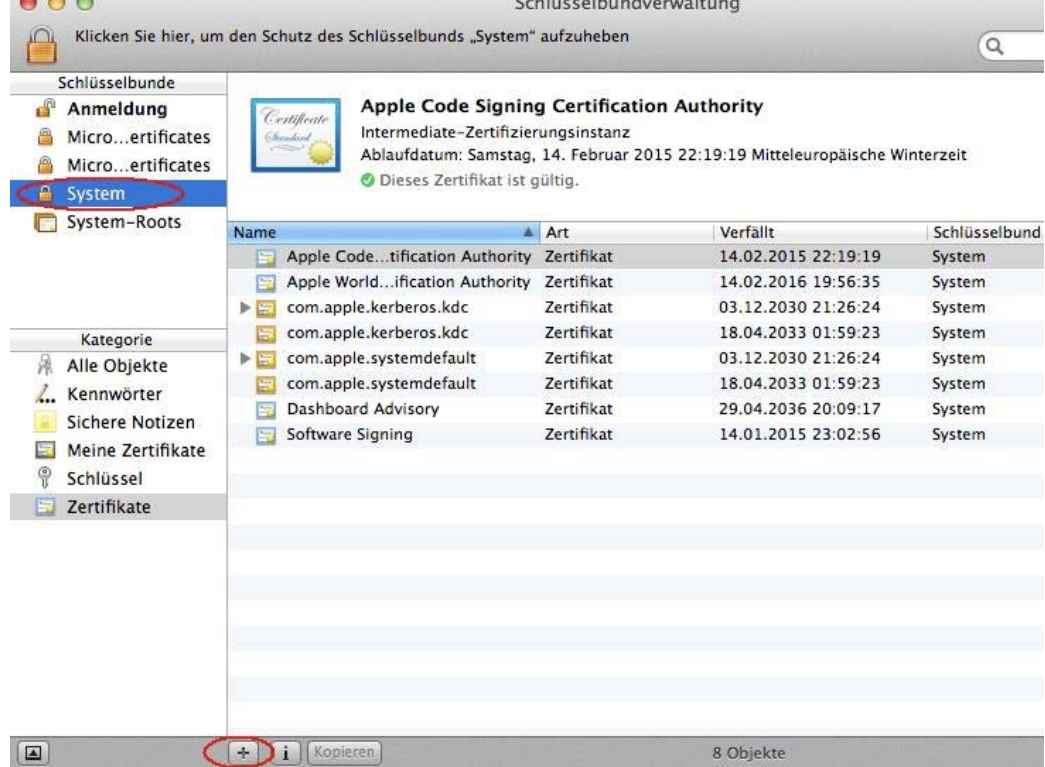

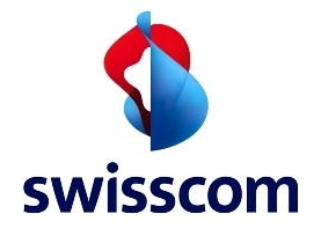

Navigieren Sie dem Finder zum ersten der beiden Einträge des zu importierenden Zertifikates: **ZscalerRootCertificate-Current.crt** undwählen Sie es aus. Wähle Sie unten **System** als Ziel-Schüsselbund und klicken Sie auf **Öffnen**

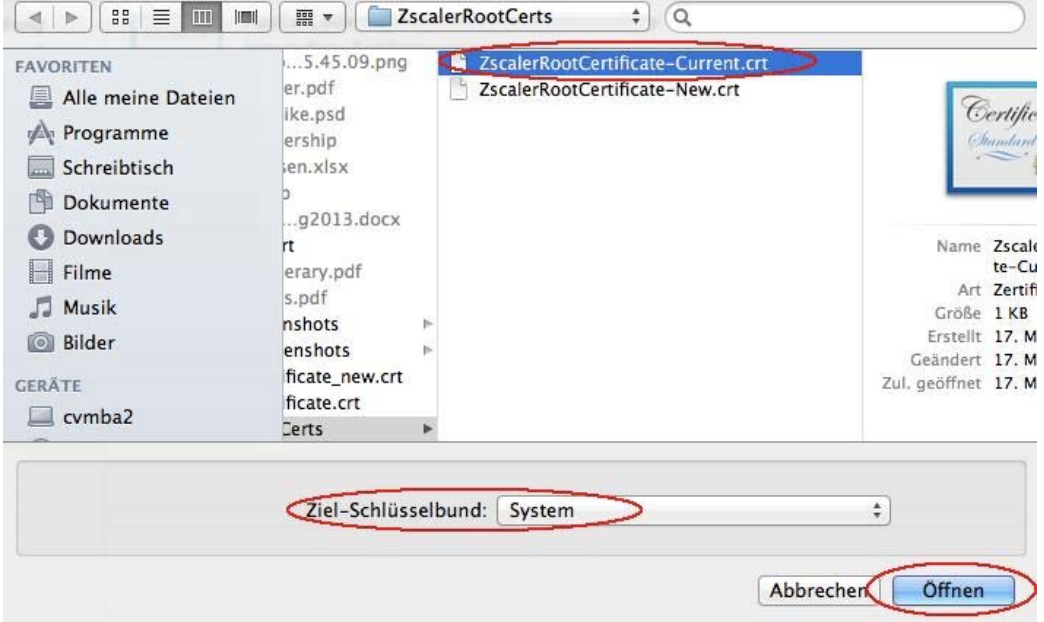

Geben Sie das Admin-Passwort ein und klicken Sie auf **Schlüsselbund ändern**

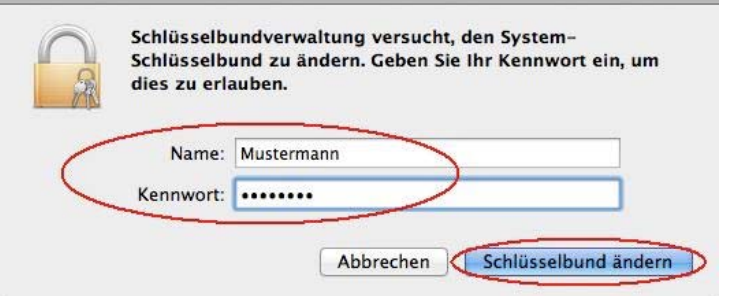

#### Wählen Sie **Immer vertrauen**

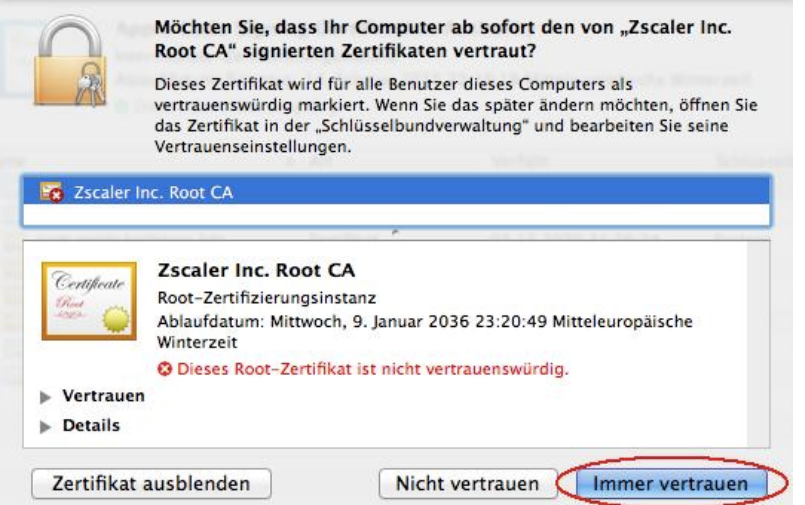

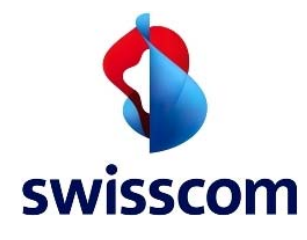

Geben Sie erneut das System-Passwort ein und klicken Sie auf **Einstellungen aktualisieren**

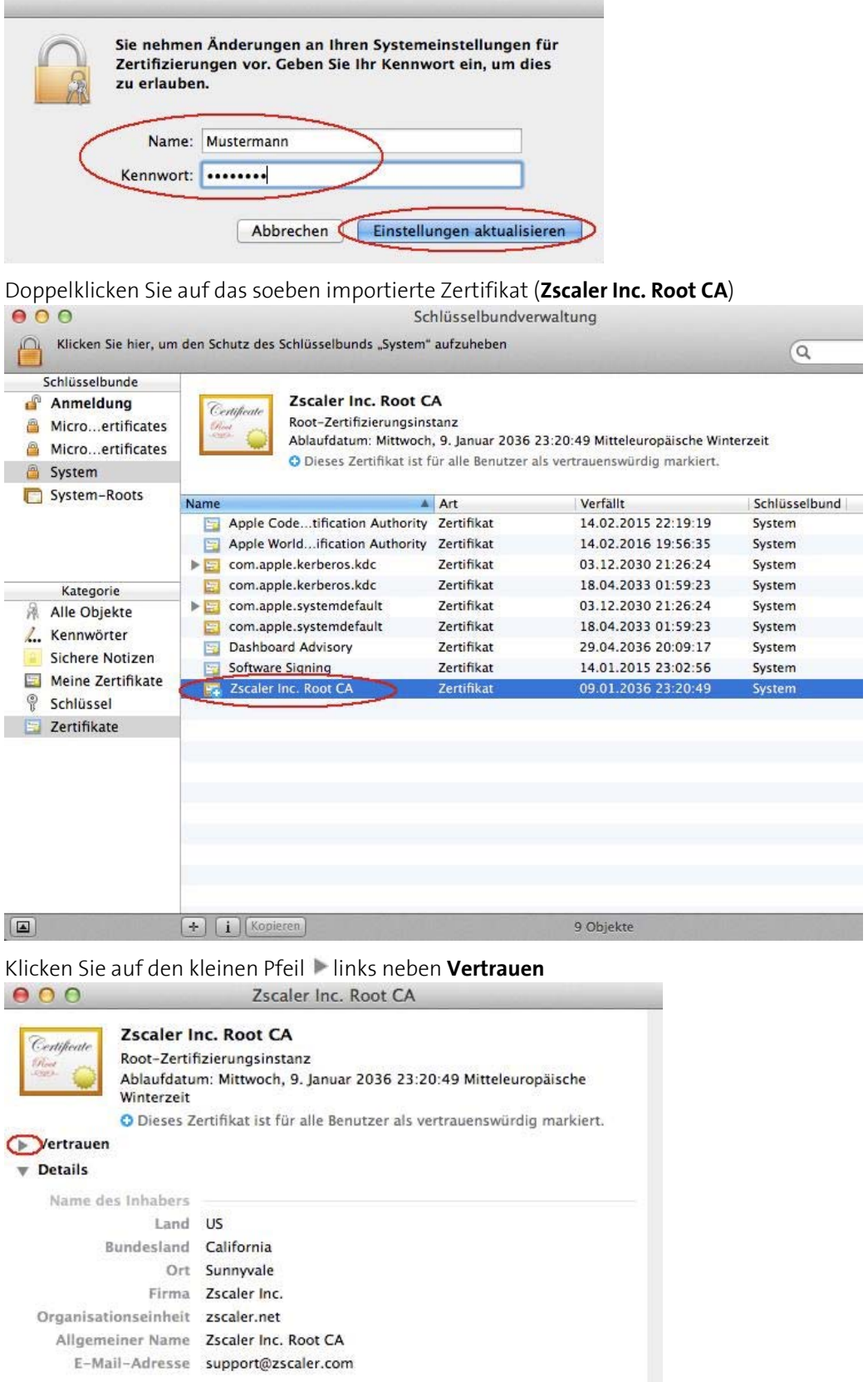

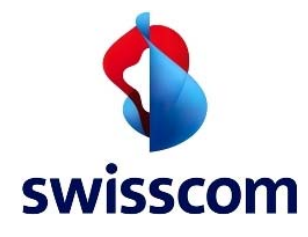

## Klicken Sie auf **Eigene Einstellungen**…

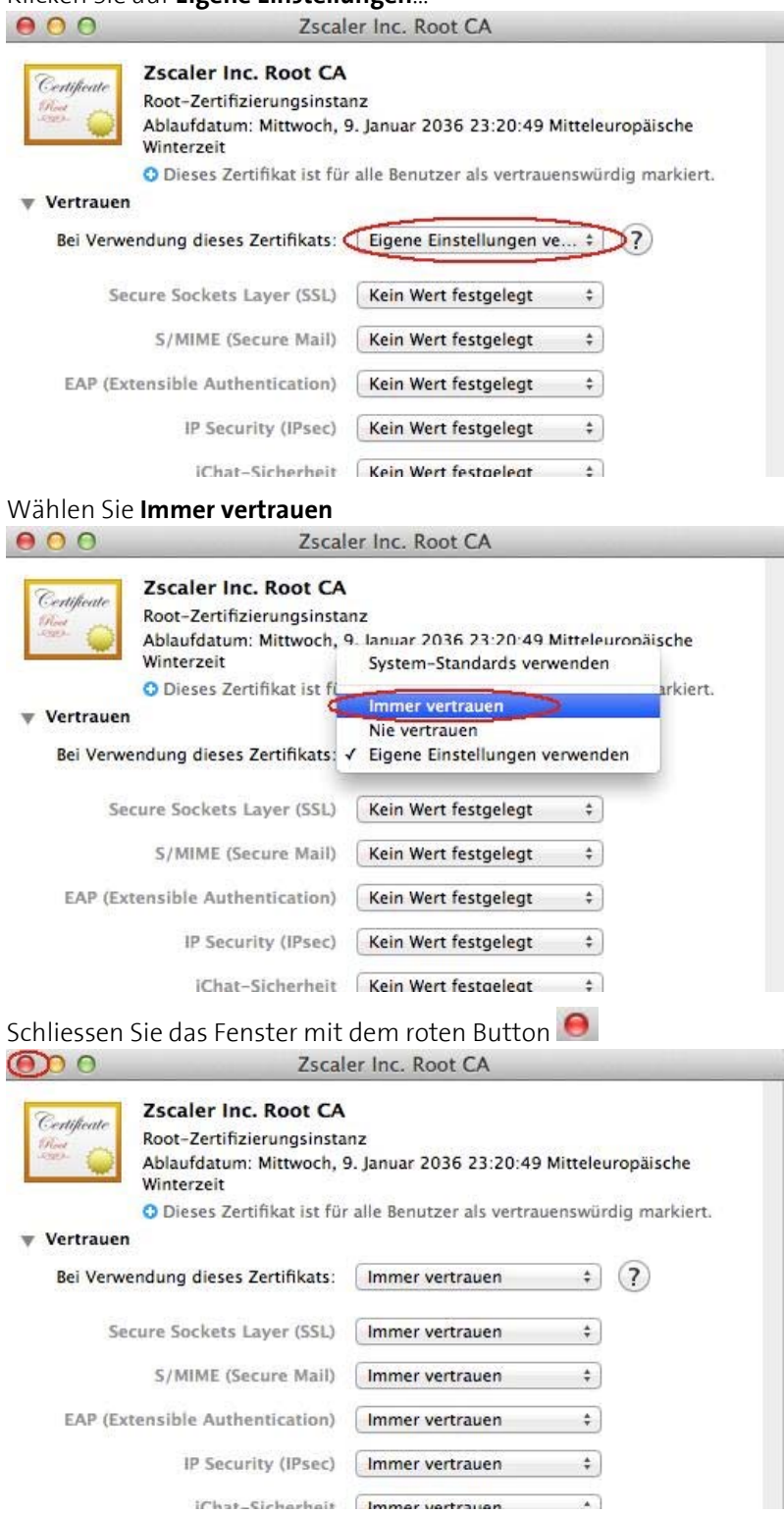

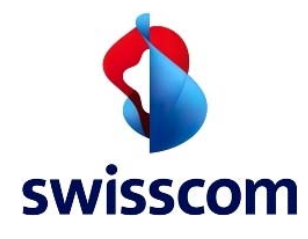

Geben Sie erneut Ihr Systempasswort ein und klcken Sie auf **Einstellungen aktualisieren** 

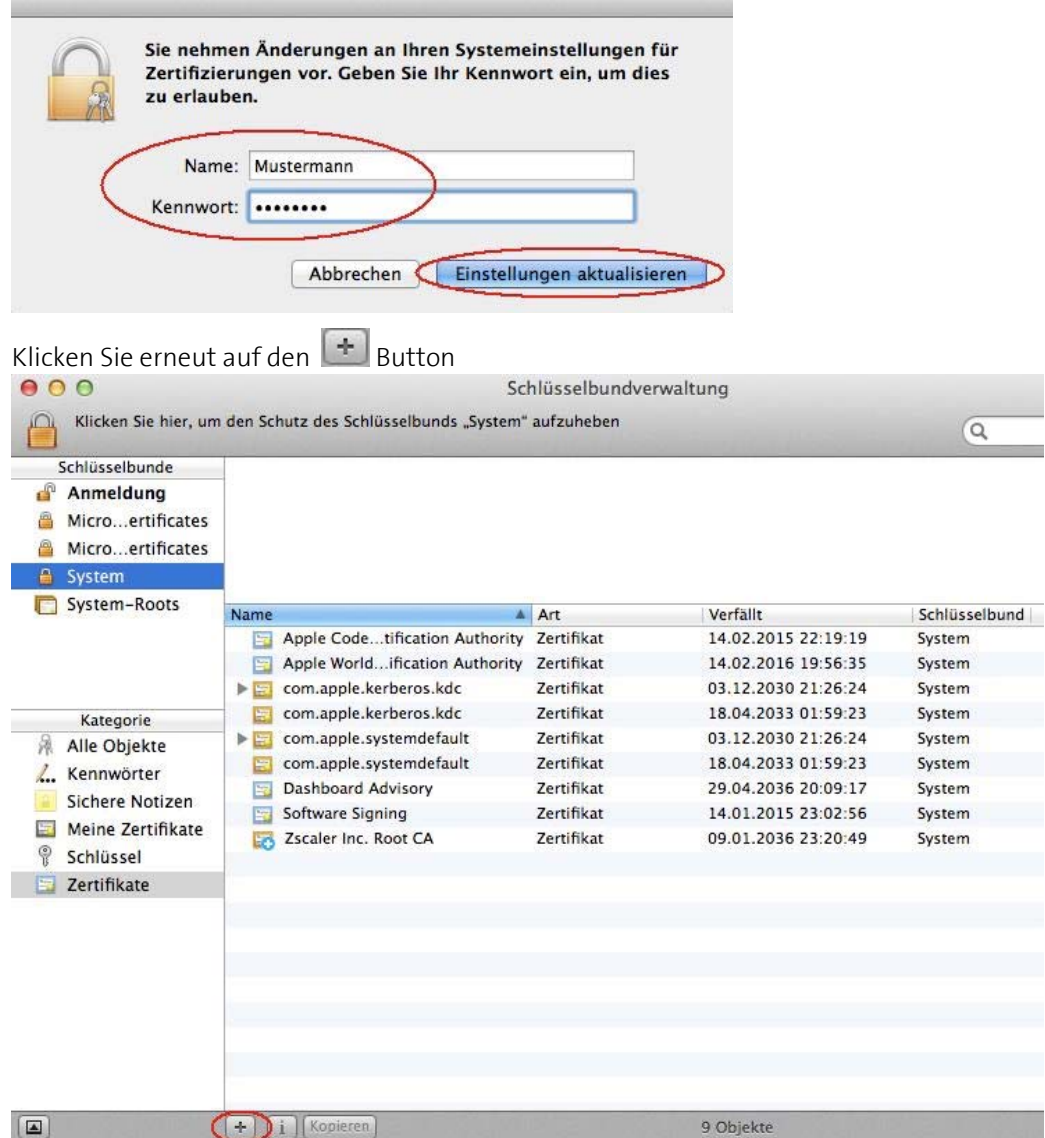

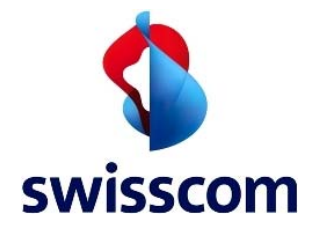

Wählen Sie nun das zweite Zertifikat(**ZscalerRootCertificate-New.crt**.. Wählen Sie erneut **System** als Ziel-Schüsselbund und klicken Sie auf **Öffnen** 

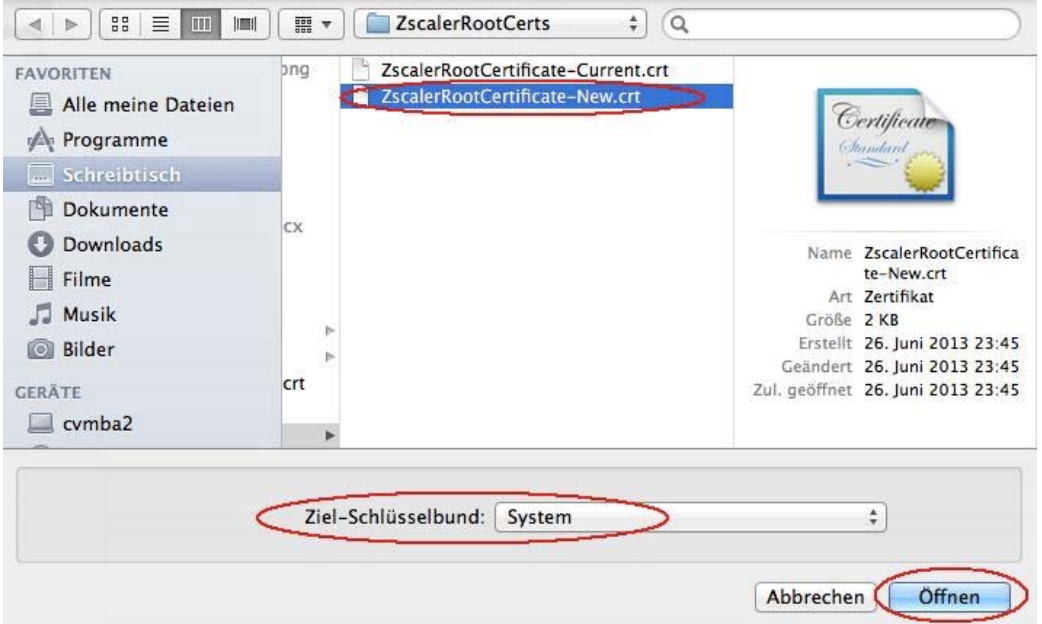

Geben Sie erneut Ihr Systempasswort ein und klicken Sie auf **Schlüsselbund ändern**

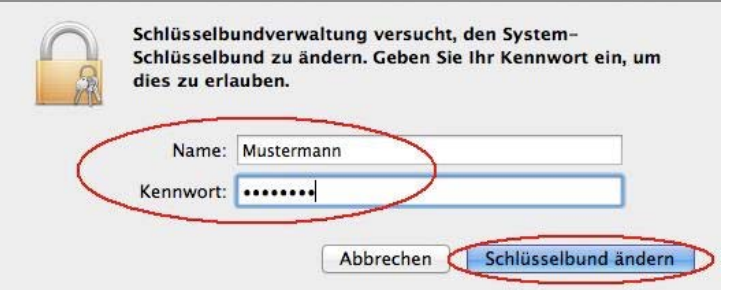

#### Klicken Sie auf **Immer vertrauen**

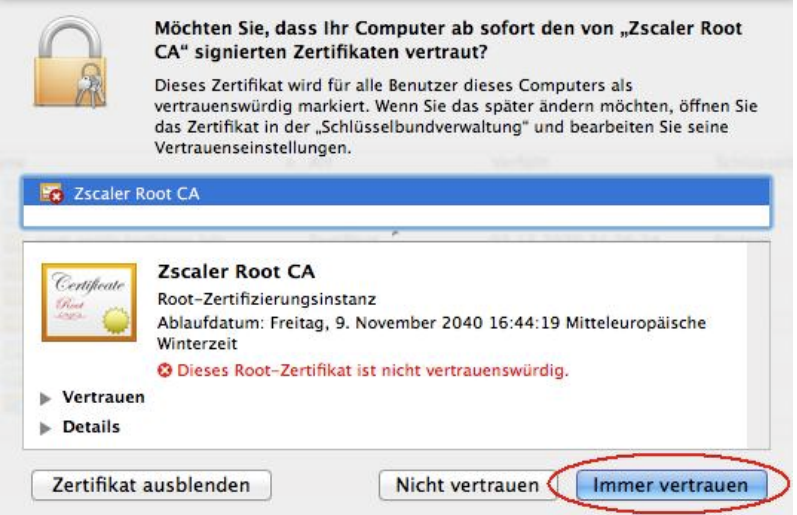

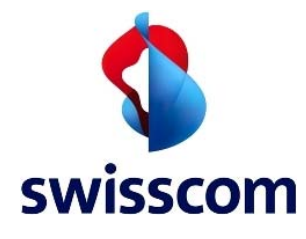

Geben Sie erneut Ihr System-Passwort ein und klicken Sie auf **Einstellungen aktualisieren**

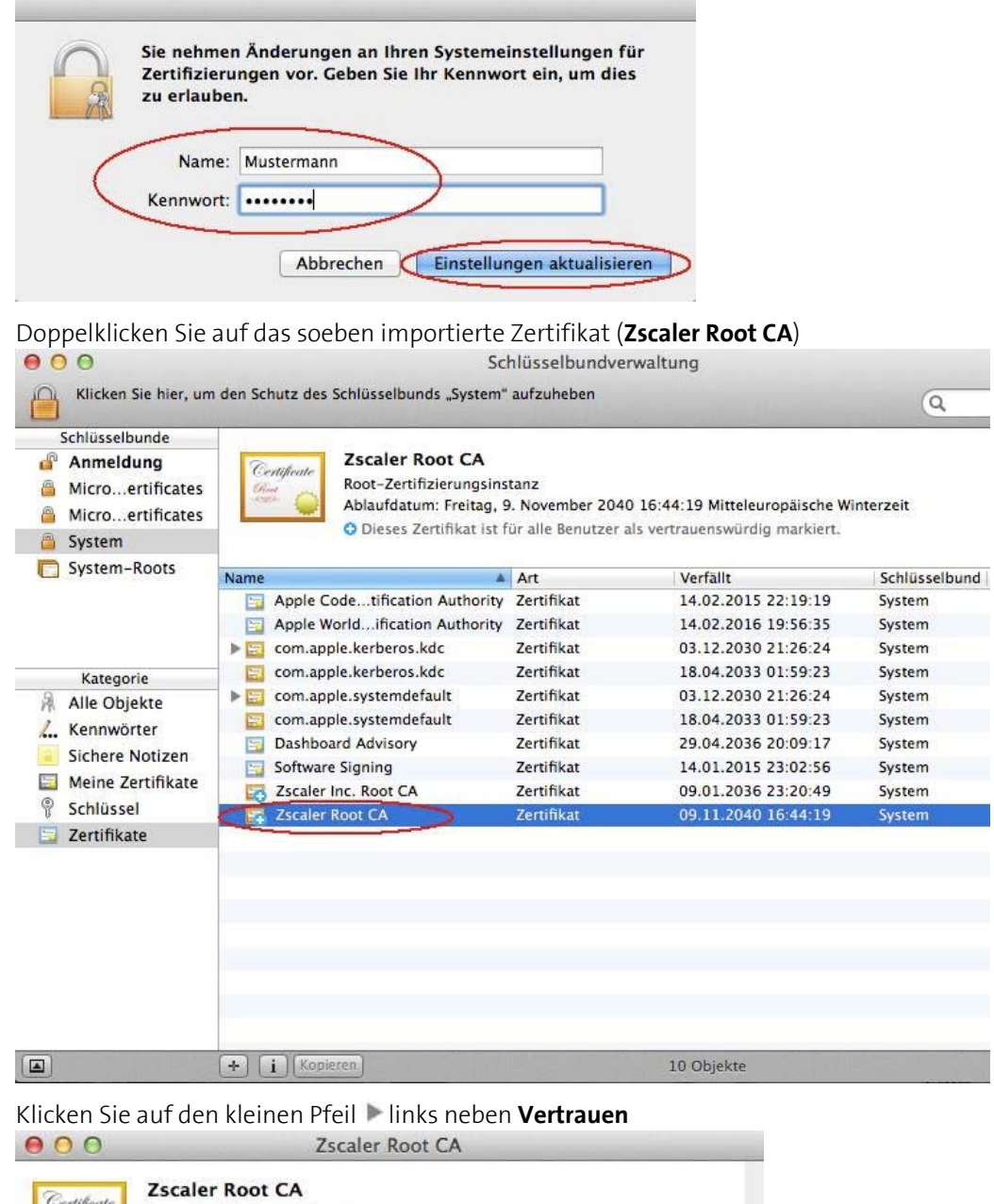

![](_page_16_Picture_35.jpeg)

![](_page_17_Picture_0.jpeg)

# Klicken Sie auf **Eigene Einstellungen**…

![](_page_17_Picture_32.jpeg)

iChat-Sicherheit Immer vertrauen 4

![](_page_18_Picture_0.jpeg)

Geben Sie erneut Ihr System-Passwort ein und klicken Sie auf **Einstellungen aktualisieren**. Dann schliessen Sie die Schlüsselbundverwaltung

![](_page_18_Picture_26.jpeg)